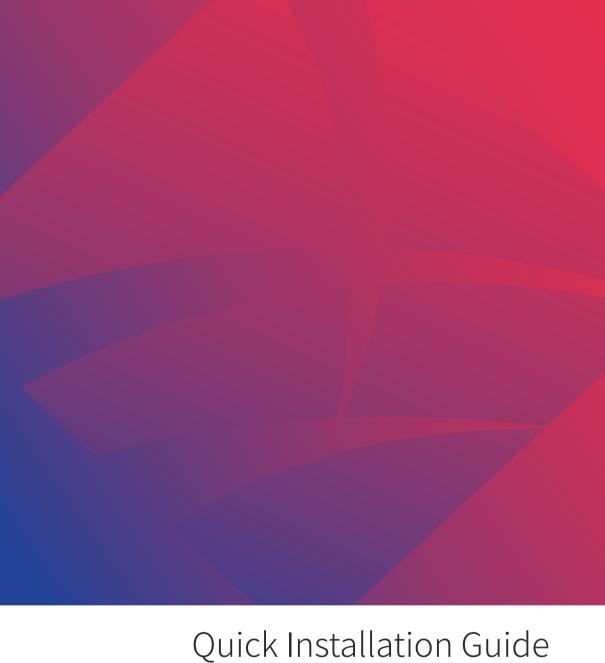

# Quick Installation Guide **Solplanet App**

#### 1 About This Document

This document describes the activities related to the creation of a PV plant, set-up and commissioning of a Solplanet inverter and connecting the Solplanet inverter to a Wi-Fi network.

The contents of this guick guide apply to the following models:

- ASWx000S-S
- ASWx000-S
- ASWx000-S-G2
- ASWx000-S-A
- ASWx000-T
- ASWxxK-LT-G2
- ASWxxK-LT-G2 Pro
- ASWxxK-LT-G2-A
- ASWxxK-LT-G3
- ASWxxK-LT

The firmware of the Solplanet Wi-Fi dongle should be 19B01-0021R or greater. Please contact the Solplanet service team in your region if in doubt.

#### 2 Items Required

- Solplanet inverter with a Wi-Fi dongle
- Wi-Fi dongle with firmware greater than 19B01-0021R
- IOS or Android based mobile device
- Solplanet app

#### 3 Before Using The App

Please ensure the following has been completed before using this quick guide:

- A Solplanet inverter installed as per the Solplanet guidelines.
- A Solplanet Wi-Fi dongle has been connected to the inverter.

- The inverter has been connected to a string of solar panels of the appropriate voltage or to a DC power source.
- The inverter DC switch is in the "ON" position.
- Ensure the Wi-Fi dongle's green LED is solid ON and the blue LED is OFF.

If the blue LED is solid ON before your first attempt to begin, the Wi-Fi dongle may have already connected to a Wi-Fi network. Please contact the Solplanet service team in your region if this is the case.

# 4 Wi-Fi Dongle LED Indicators

There are two LED indicators on the Wi-Fi dongle, the state of each LED indicator is defined in the table below:

|           | Solid OFF                                                                       | Solid ON           | Blinking                                                                                                    |
|-----------|---------------------------------------------------------------------------------|--------------------|----------------------------------------------------------------------------------------------------|
| Green LED | Wi-Fi dongle is OFF                                                             | Wi-Fi dongle is ON | • NA                                                                                                    |
| Blue LED  | <ul> <li>Not connected to Wi-Fi</li> <li>ASW-XXXX access point is ON</li> </ul> |                    | <ul> <li>Connected to Wi-Fi</li> <li>ASW-XXXX access point is OFF</li> <li>Data cannot be sent to server</li> </ul> |

## 5 App Download

To download the Solplanet app, please scan the appropriate QR code below.

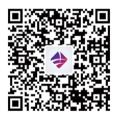

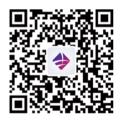

Android

iOS

### 6 Account Registration

An account can be created in the following ways:

- Tapping on "Do not have an account?" on the login screen of the app, selecting the appropriate user type and following the prompts.
- Registration is possible using either an email or a registered cellular phone number.

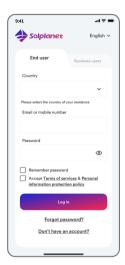

• Log into the App after the account has been registered.

#### 7 Create PV Plant

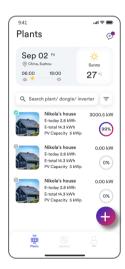

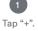

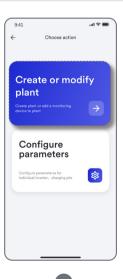

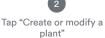

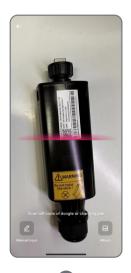

Scan Wi-Fi dongle QR code or manually enter the serial number and the registration code

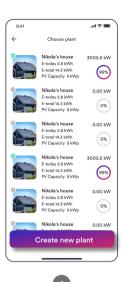

Tap "Create new plant"

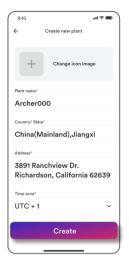

5 6

Enter PV plant information in all fields marked with a red asterix and tap "Create"
 Optional: turn on the App location services

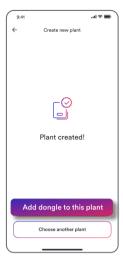

7

Tap "Add dongle to this plant"

# 8 Inverter Set-up

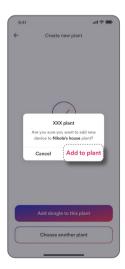

Tap "Add to plant"

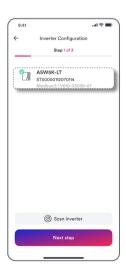

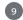

Tap the inverter serial number that matches your inverter TIP: tape "Scan inverter" if the inverter is displayed as "Unknown"

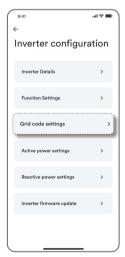

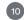

Tap "Grid code settings"

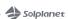

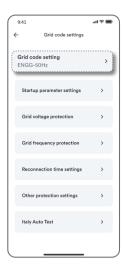

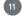

Tap "Grid code setting"

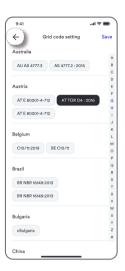

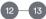

12. Select the correct grid code and tap "Save"13. Optional: turn on the App location services

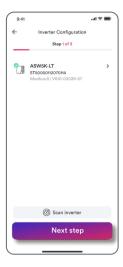

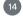

Tap "Next step"

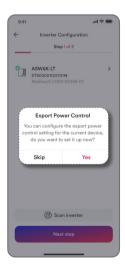

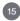

To set up export power limitation or consumption monitoring tap "Yes" otherwise tap "Skip" and proceed to step 21

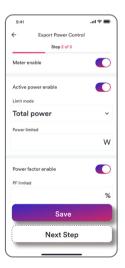

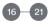

16. Select meter type
17. Enable energy meter
18. Enable export power control
19. Enter "Export Power Limit Setpoint"
in watts (W)
20. Tap "Save"
21. Tap "Next step"

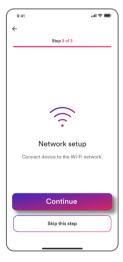

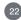

Tap "Continue"

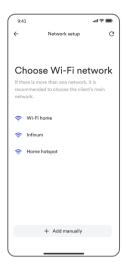

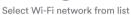

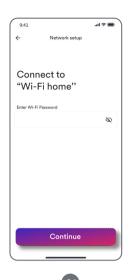

Enter Wi-Fi password and tape "continue"

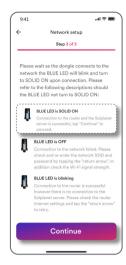

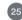

Follow the prompts on the page to confirm whether the dongle is configured with a network. If the BLUE LED is SOLID ON, click "Continue". Otherwise, go back to the previous step.

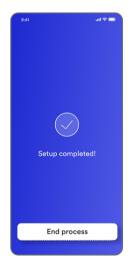

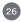

Setup is now completed, tap "End process" and the PV plant will now be shown on the PV plant list.

#### 9 Contact

If you have any technical problems with our products, please contact our service.

Provide the following information to assist in providing you with the necessary assistance:

- Inverter device type
- Inverter serial number
- Type and number of connected PV modules
- Error code
- Mounting location
- Warranty card
- Mobile device type

#### **EMEA**

Service email: service.EMEA@solplanet.net

APAC

Service email: service.APAC@solplanet.net

LATAM

Service email: service.LATAM@solplanet.net

Aiswei Greater China

Service email: service.china@aiswei-tech.com

Hotline: +86 400 801 9996

Taiwan

Service email: service.taiwan@aiswei-tech.com

Hotline: +886 809089212

https://solplanet.net/contact-us

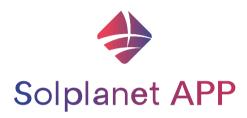